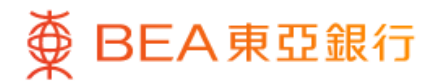

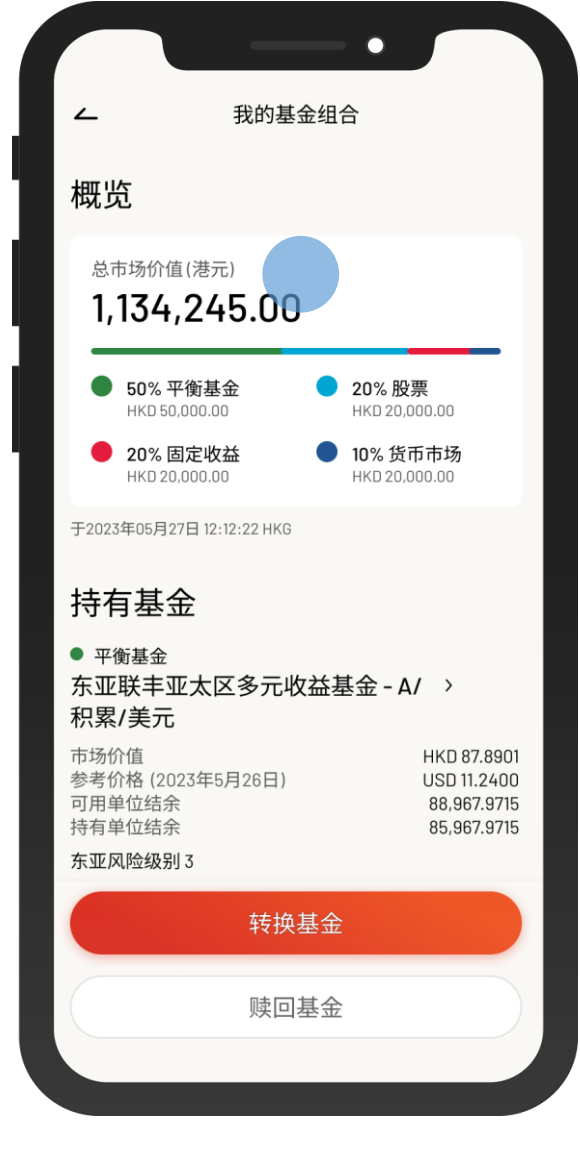

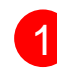

1 · 使用i-Token登入东亚手机银行

• 按「选单」>「投资」>「单位信托基金」

 $\overline{\phantom{a}}$ 

• 选择「我的基金组合」

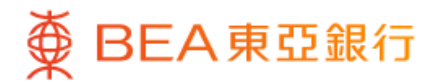

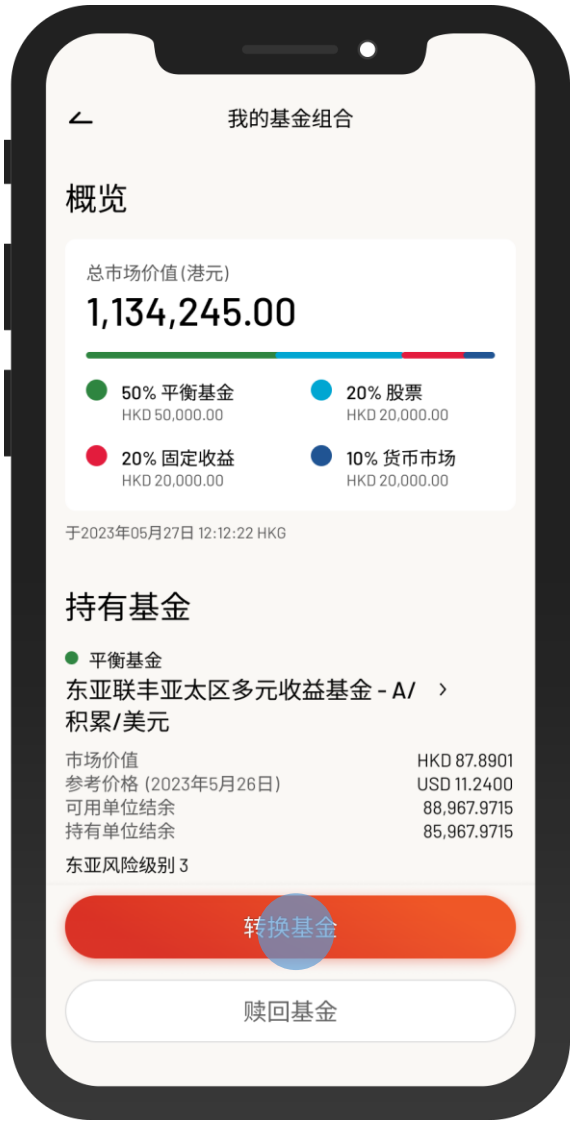

 $\overline{\phantom{0}}$ 

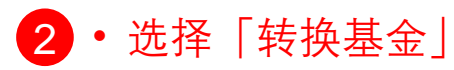

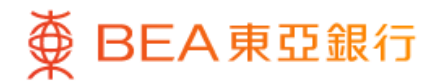

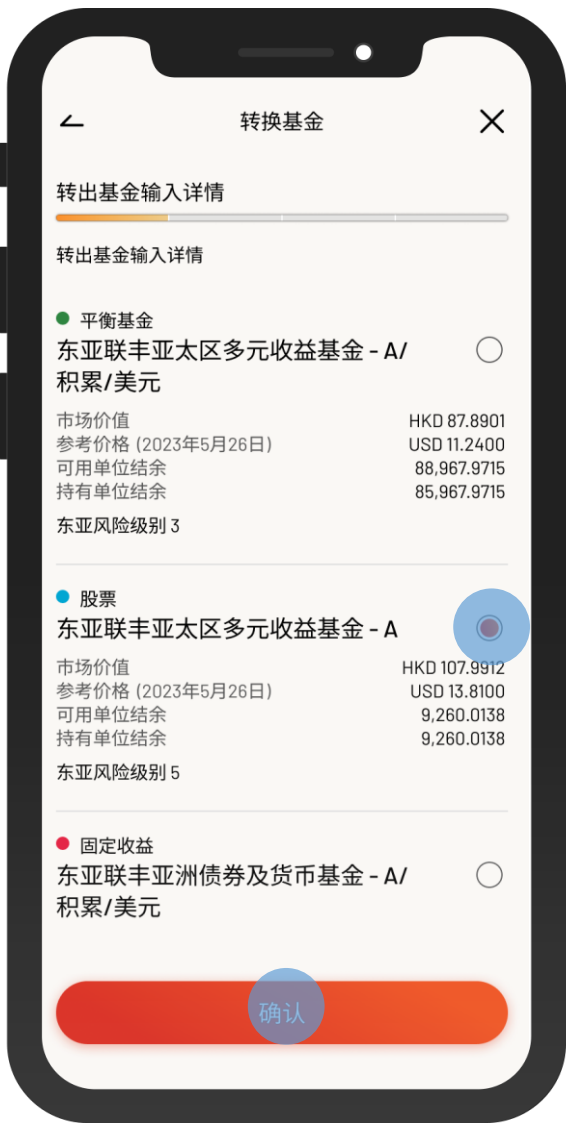

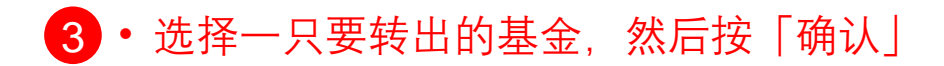

 $\overline{\phantom{a}}$ 

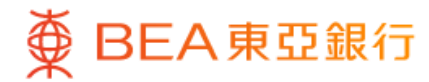

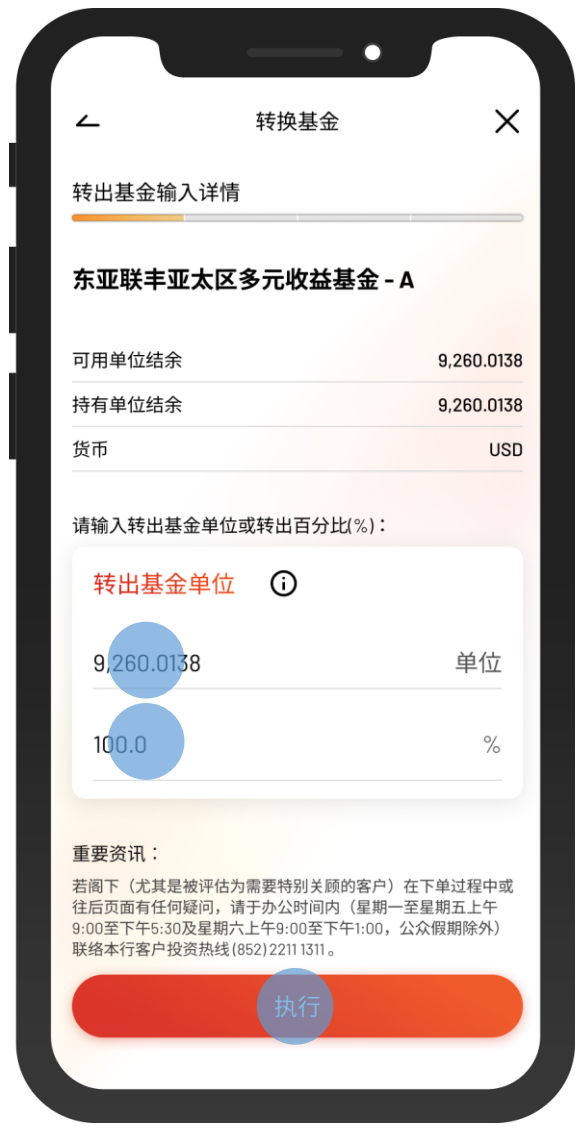

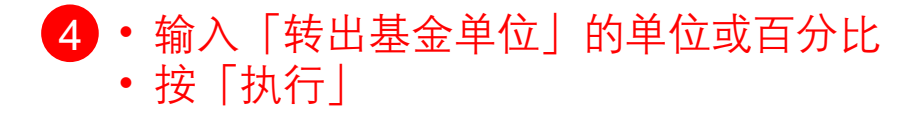

 $\overline{\phantom{0}}$ 

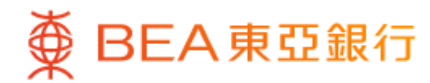

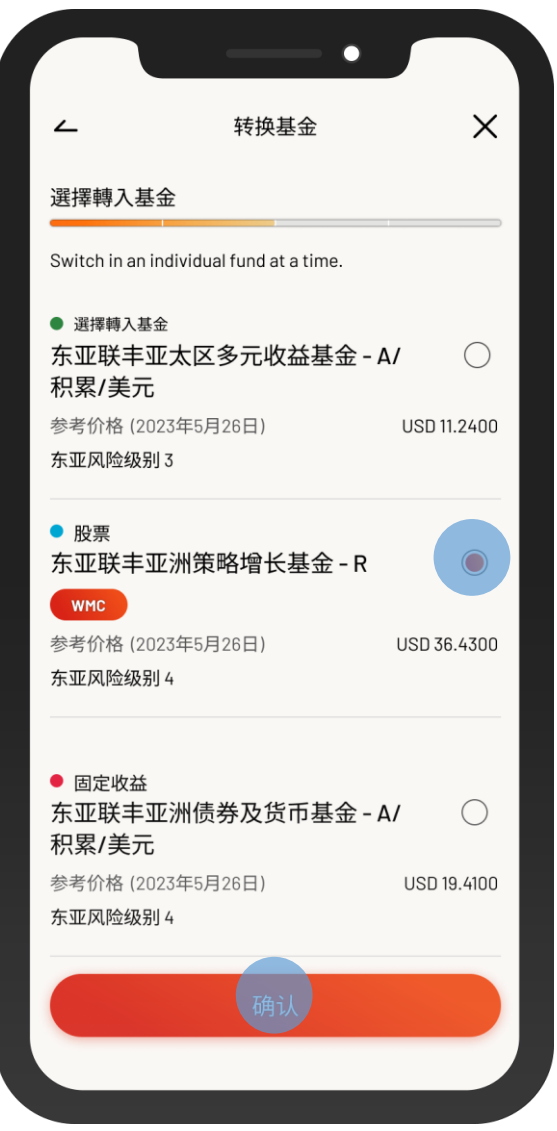

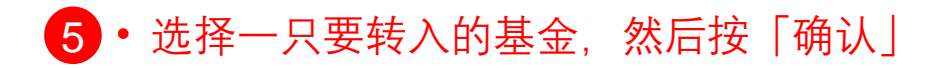

 $\overline{\phantom{0}}$ 

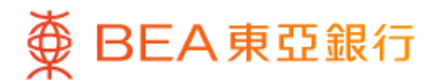

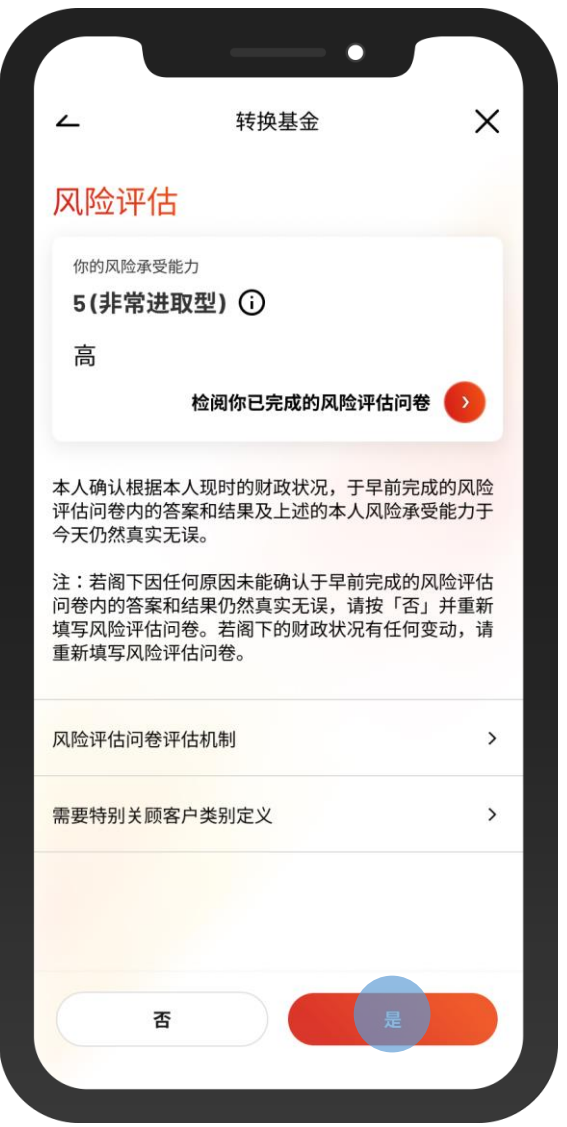

6 · 查看你的风险评估, 然后按「是」进行确认

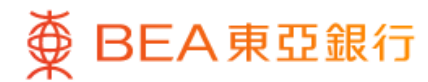

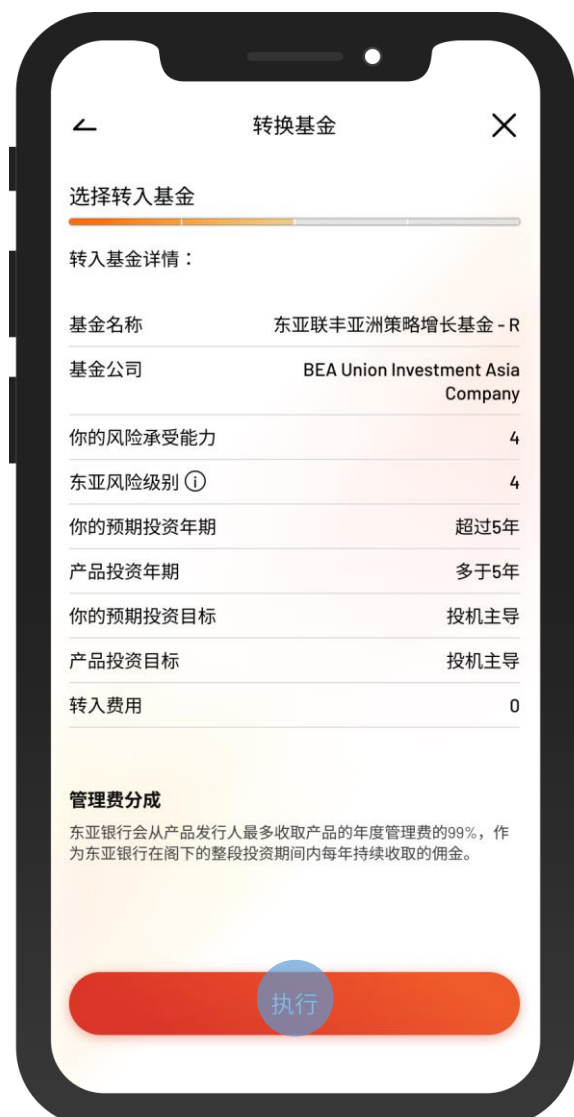

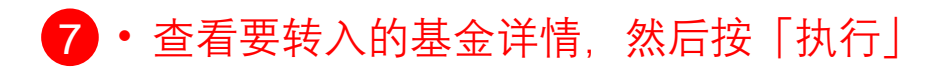

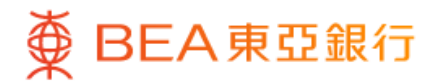

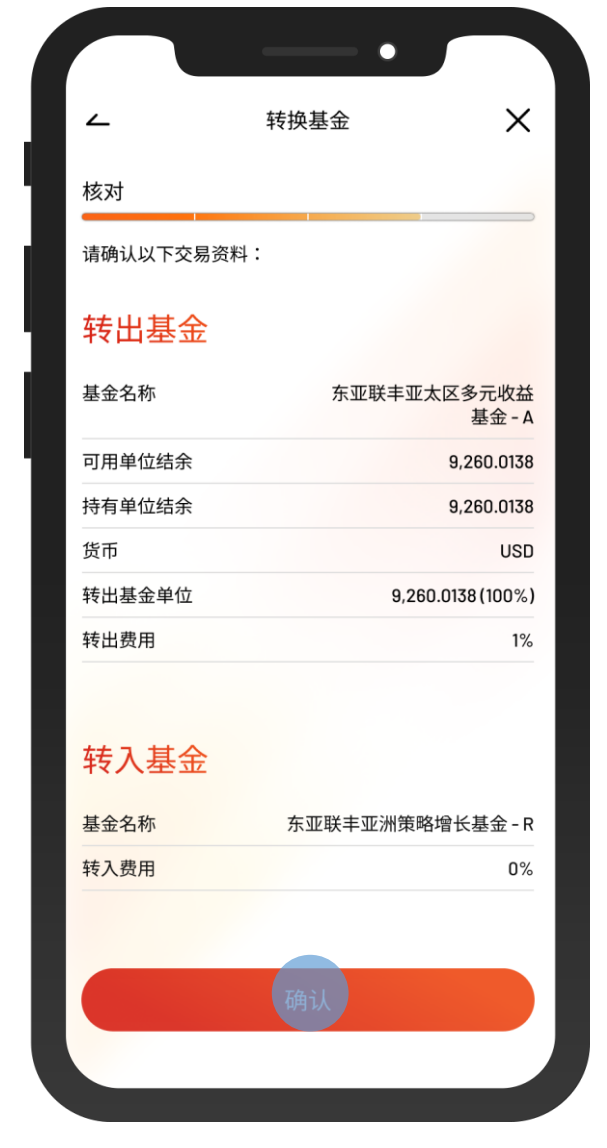

#### 8 · 核对交易资料并剔选确认声明(如有) • 按「确认」

 $\overline{\phantom{0}}$ 

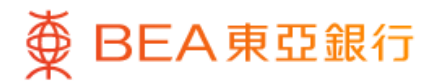

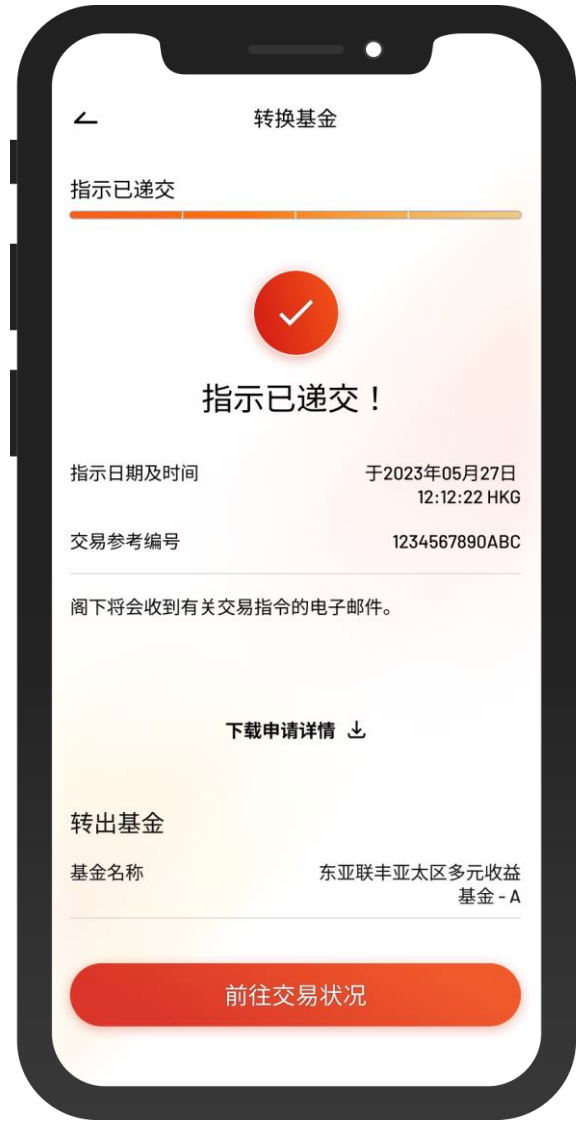

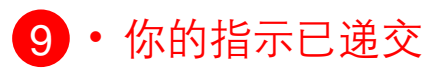